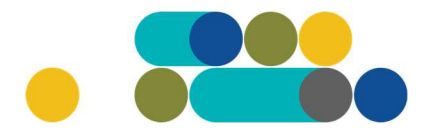

### ATMINTINĖ

LТ

#### GLOBOS ĮSTAIGŲ GYVENTOJŲ MAITINIMO PASLAUGŲ UŽSAKYMAI PER CPO LT ELEKTRONINĮ KATALOGĄ KREPŠELIO FORMAVIMAS

Norėdami įsigyti prekių ir paslaugų, turite prisijungti prie savo (vartotojo) paskyros CPO LT el. kataloge https://katalogas.cpo.lt/pradzia/

SVARBU – formuojant užsakymus kataloge naudokite Mozilla Firefox arba Google Chrome naršykles, nes kitų naršyklių katalogas nepalaiko ir jūsų užsakymai gali būti užpildyti nekorektiškai:

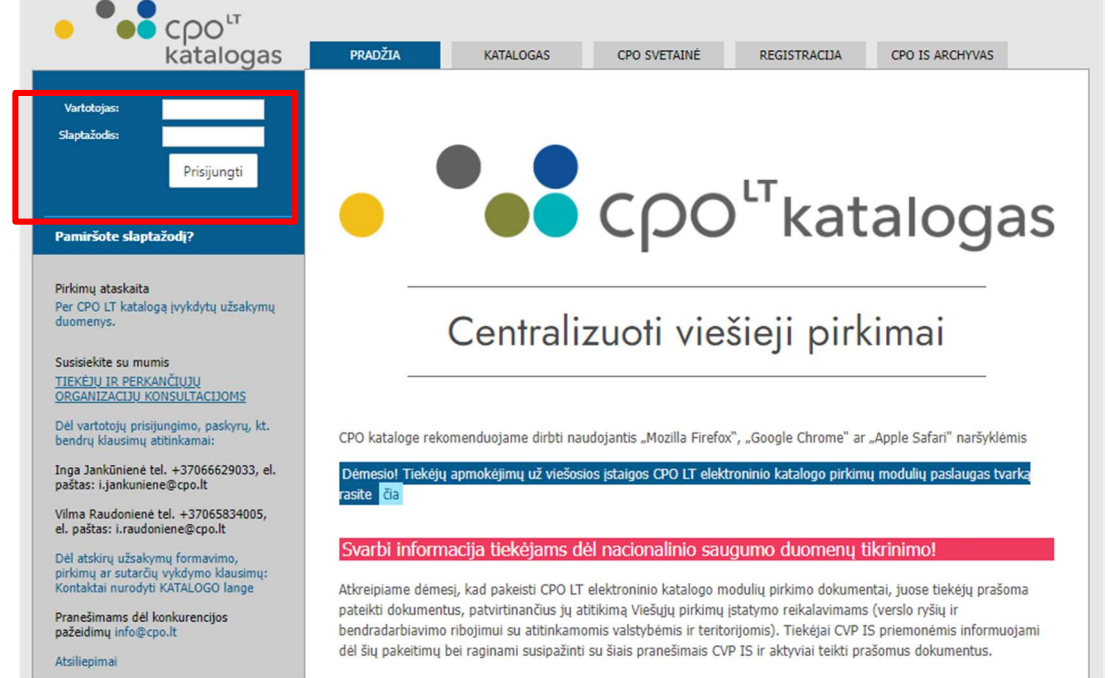

Pasirinkę skirtuką "KATALOGAS" būsite nukreipti į katalogo asortimentą:

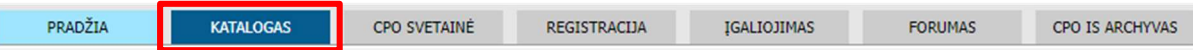

Pildant krepšelį PRIVALOMA susipažinti su Pirkimo sutarties nuostatomis:

https://www.cpo.lt/globos-istaigu-maitinimo-paslaugu-uzsakymai-per-cpo-ltelektronini-kataloga/

Skiltyje "Katalogas" susiraskite modulį "Globos įstaigų maitinimo paslaugos". Modulį galima susirasti dviem būdais:

- 1. Pasinaudojus "Paieška" laukeliu jame įveskite modulio pavadinimą ar dalį pavadinimo;
- 2. Kataloge susirasti grupe "Maistas ir maitinimo paslaugos" ir spaudžiate ant modulio.

# Cpo<sup>LT</sup>

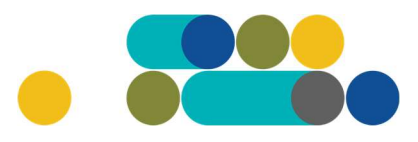

### ATMINTINĖ

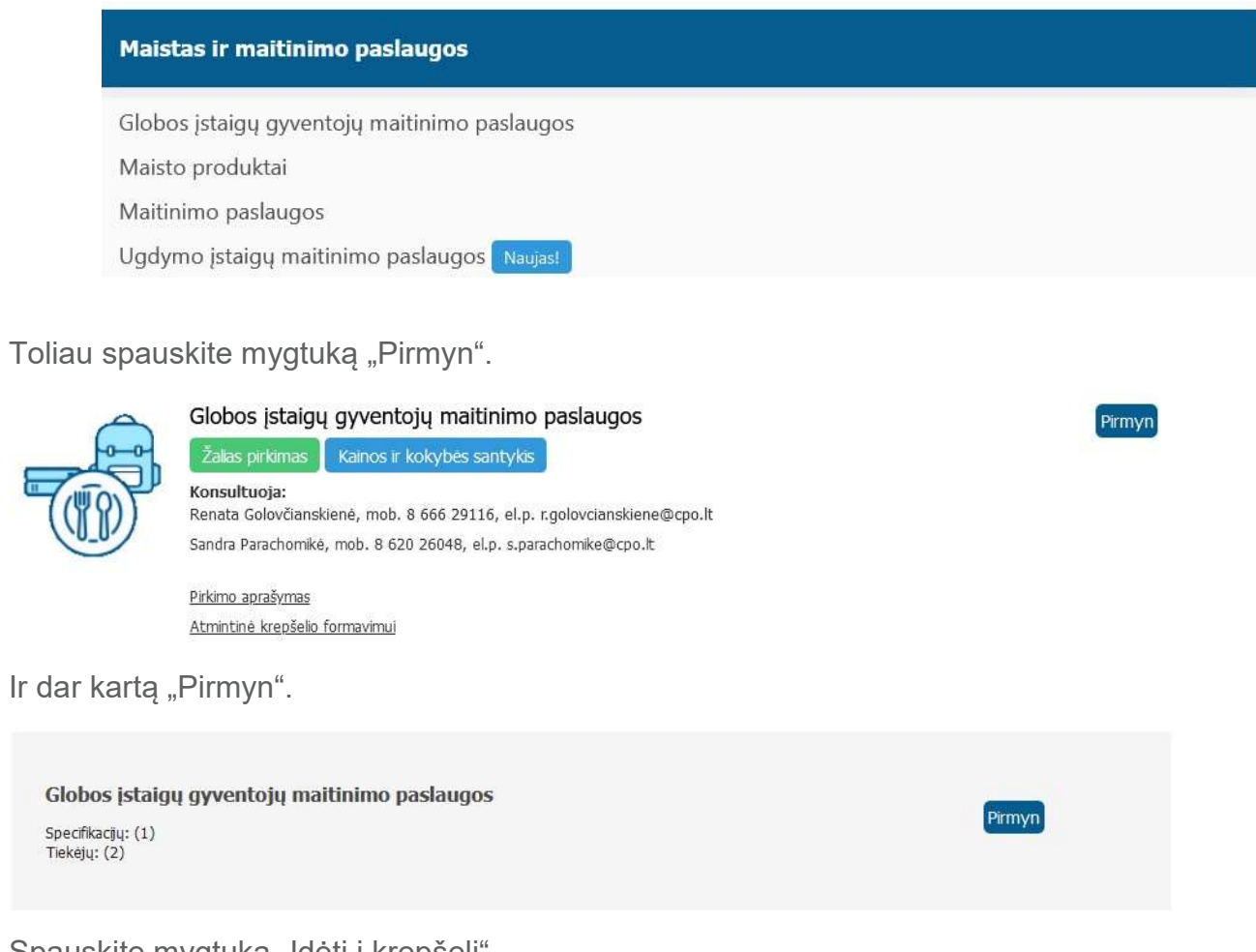

Spauskite mygtųką "Įdėti į krepšelį".

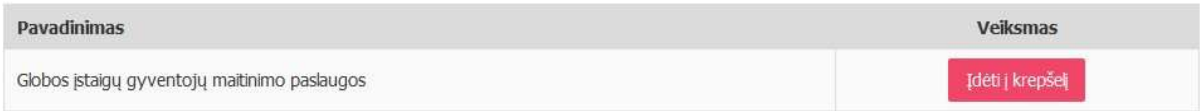

Paspaudus funkciją Įdėti į krepšelį susiformuoja krepšelio numeris ir atsiranda mygtukas "Eiti į krepšelį". Spauskite jį privalomoms pirkimo sąlygoms užpildyti.

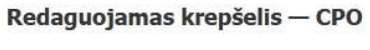

225917 į krepšelį

Atsidarius visam užsakymo langui, toliau galėsite užpildyti visas kitas užsakymo sąlygas ir pateikti užsakymą konkursui.

Nurodykite, ar pirkimo objektas yra skaidomas į dalis (pažymėkite taškeliu):

# $200^{17}$

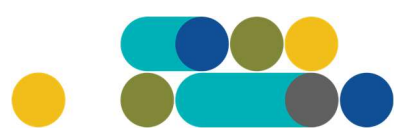

### ATMINTINĖ

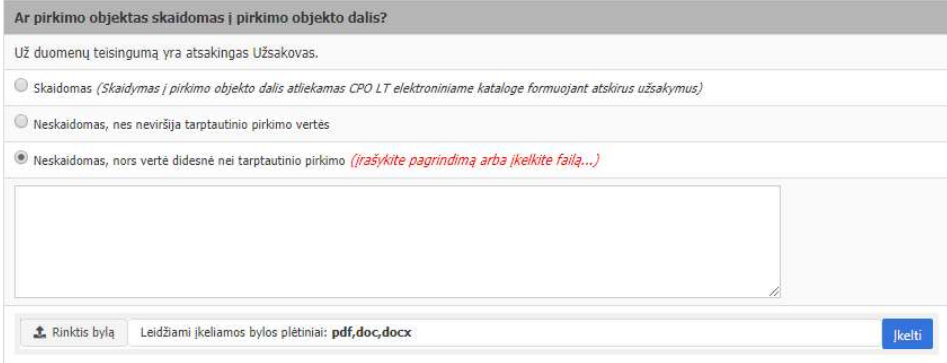

Jei pirkimas skaidomas į dalis, dėl kiekvienos pirkimo dalies CPO LT elektroniniame kataloge formuojamas atskiras krepšelis. Už duomenų teisingumą yra atsakingas Užsakovas. Jei nurodėte, kad pirkimo objektas į dalis neskaidomas, o Jūsų pirkimo objekto vertė didesnė nei tarptautinio pirkimo vertė, nurodykite neskaidymo į pirkimo objekto dalis priežastis: parašykite tekstą arba pridėkite tai pagrindžiančią informaciją / dokumentą Excel, Word ar pdf. formatu.

Užsakymo lange taip pat rasite Paslaugų techninę specifikaciją.

#### Paslaugų techninė specifikacija

Pasirenkate gyventojų amžių grupes (grafoje "Pasirinkti" pasižymite Jums aktualias gyventojų amžiaus grupes pagal metus), įrašote Preliminarius maitinamų asmenų skaičius per parą. Lentelės pabaigoje Preliminarus maitinamų asmenų skaičius per parą VISO susisumuoja automatiškai. Pažymite vidutinį parų skaičių per sutarties galiojimo laikotarpį, vnt. Toliau įrašote Vieno asmens vienos paros maitinimo minimalus įkainis, Eur su PVM ir Vieno asmens vienos paros maitinimo paslaugos maksimalus įkainis, Eur su PVM. Nustatant įkainius reikėtų atsižvelgti į perkamų paslaugų kainų situaciją rinkoje (prieš teikiant užsakymą, rekomenduojame, preliminariai apsiklausti bent 3 tiekėjus. Tiekėjų sąrašą rasite čia: https://www.cpo.lt/globos-istaigu-maitinimo-paslaugu-uzsakymai-per-cpo-lt-elektroninikataloga/ )

# $\mathsf{C}\mathsf{DO}^{\mathsf{LT}}$

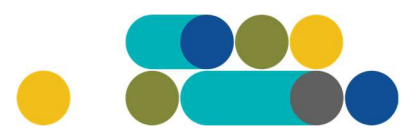

# ATMINTINĖ

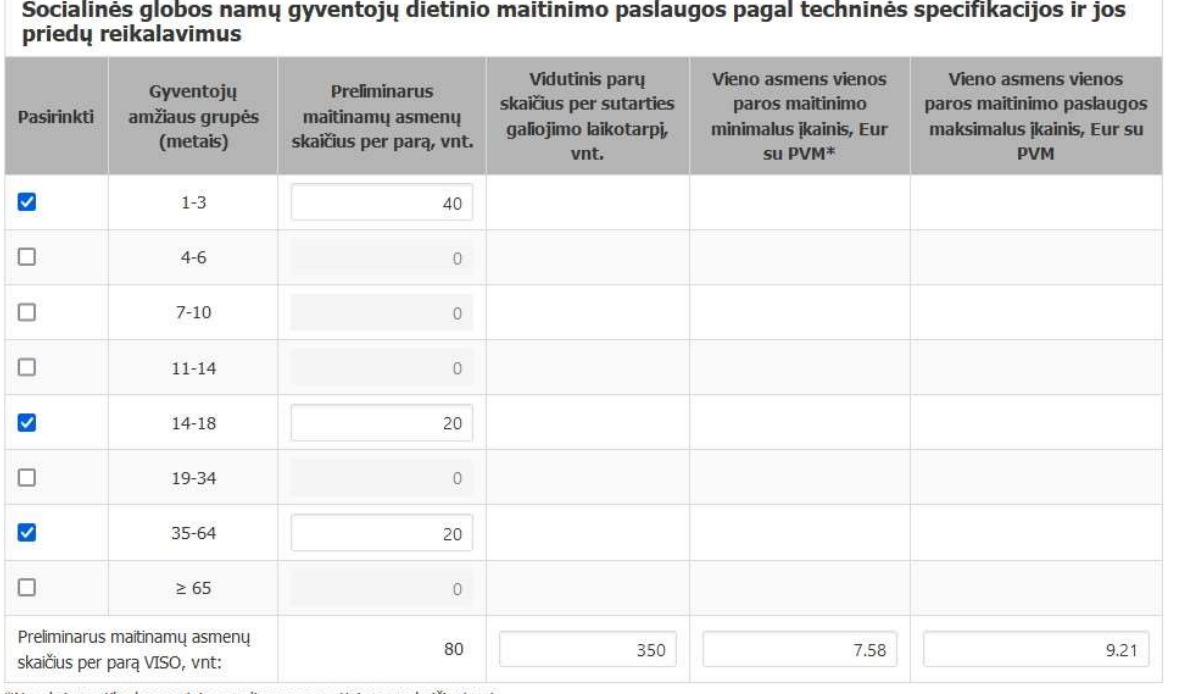

\*Naudojama tik ekonominio naudingumo vertinimo apskaičiavimui

Užpildote preliminarų maitinamų asmenų skaičių per parą, vnt. kiek kartų per parą turi būti maitinami gyventojai.

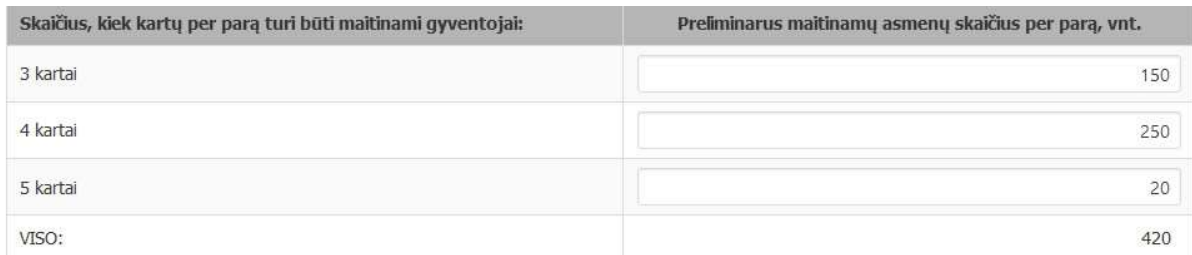

Toliau užpildote maitinimo laikus. Nuo kelių iki kelių Jūsų organizacijoje vyksta pusryčiai, pietųs, pavakariai, vakarienė ir priešnakčiai (Jei priešnakčius reikia pateikti kartu su vakariene, nurodykite vakarienės laiką).

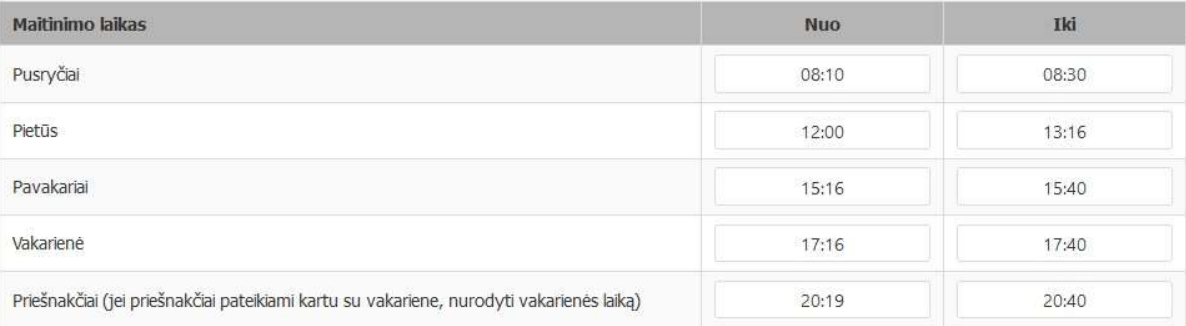

Grafoje "Pasirinkti" pasižymėkite papildomą maitinimą. Jei pasižymėsite Kitos globos namų šventės turite nurodyti maksimalų švenčių/išvykų skaičių, o pasirinkus Išvykas turėsite papildomai nuodyti preliminarų maitinamų asmenų skaičių.

# Cpo<sup>LT</sup>

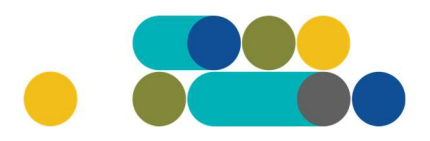

### ATMINTINĖ

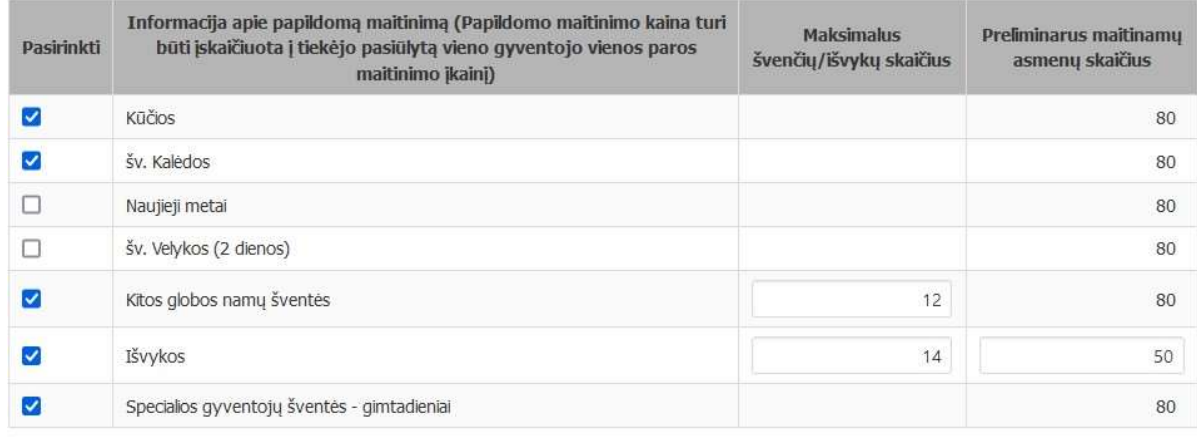

Pasirinkite maisto išdalinimo tvarką, jei renkates, kad maistas būtų pristatomas į globos namų gyvenamuosius korpusus ir padalintas porcijomis, turite nurodyti korpusų skaičių ir preliminarų kambariuose maitinamų asmenų skaičių.

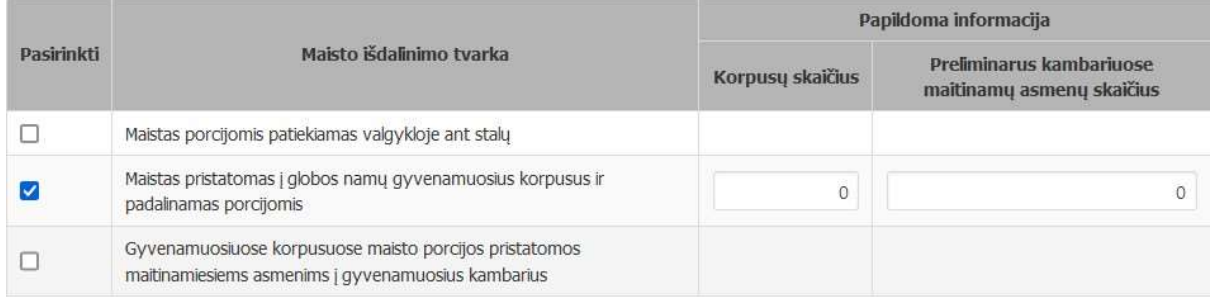

Toliau įkelkite prašomus dokumentus:

# $CDO<sup>LT</sup>$

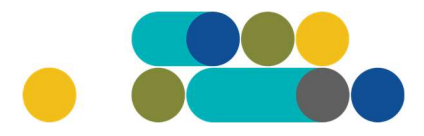

### ATMINTINĖ

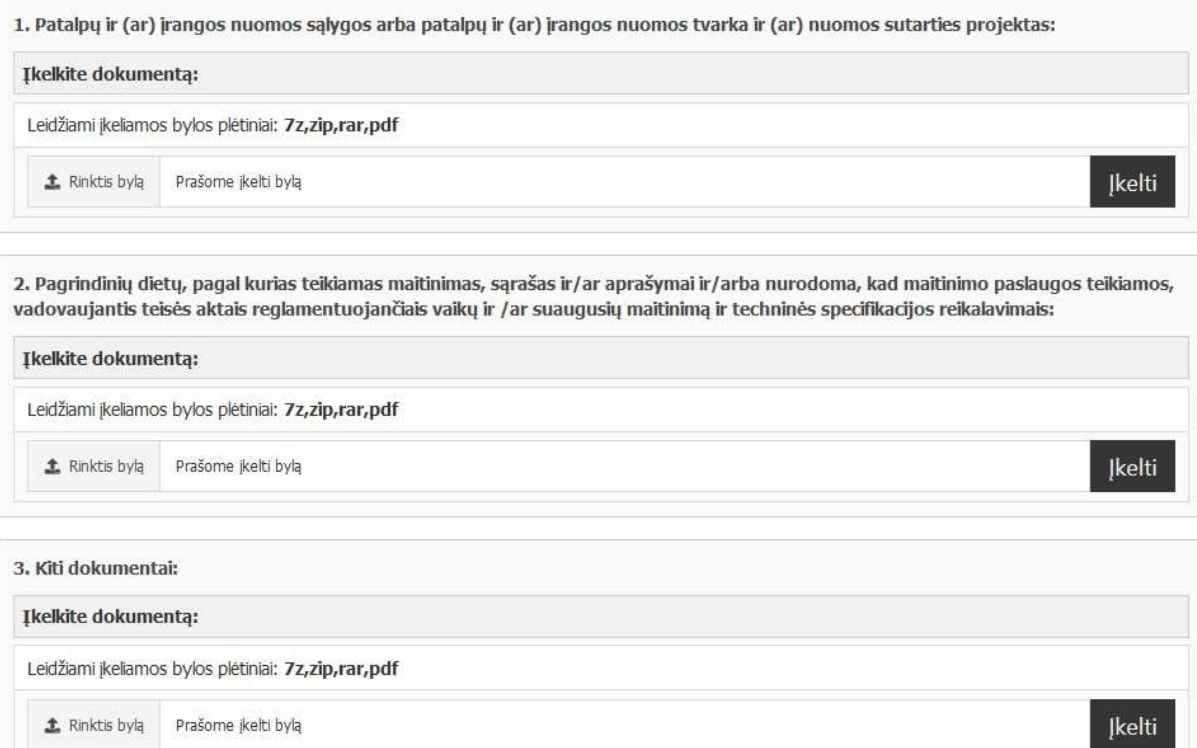

#### Užpildykite pirkimo sąlygas:

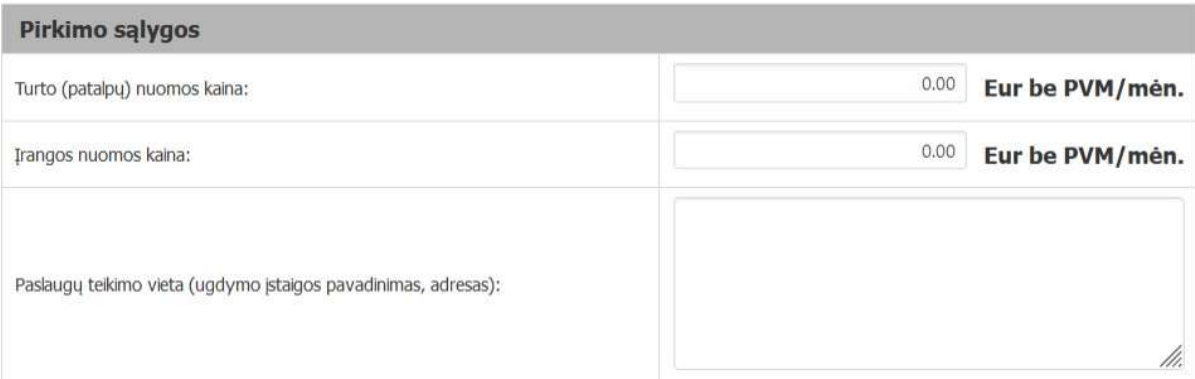

#### Pasirinkite vertinimo kriterijus iš siūlomų:

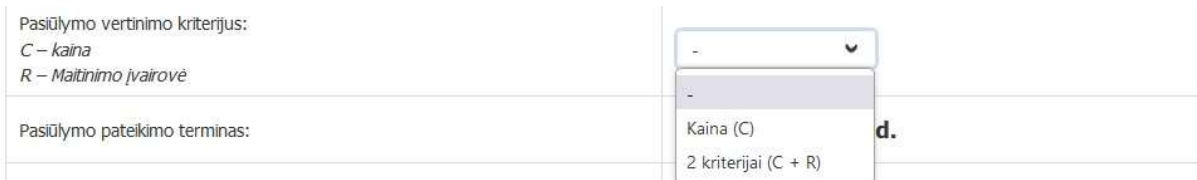

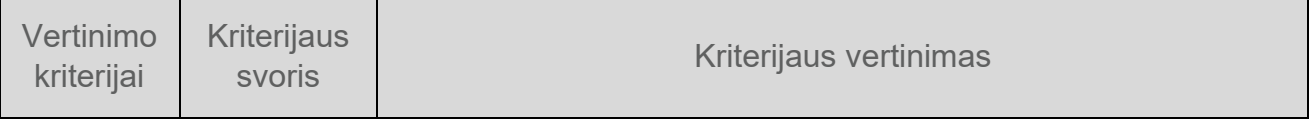

# $200^{LT}$

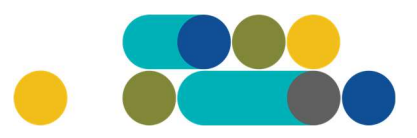

### ATMINTINĖ

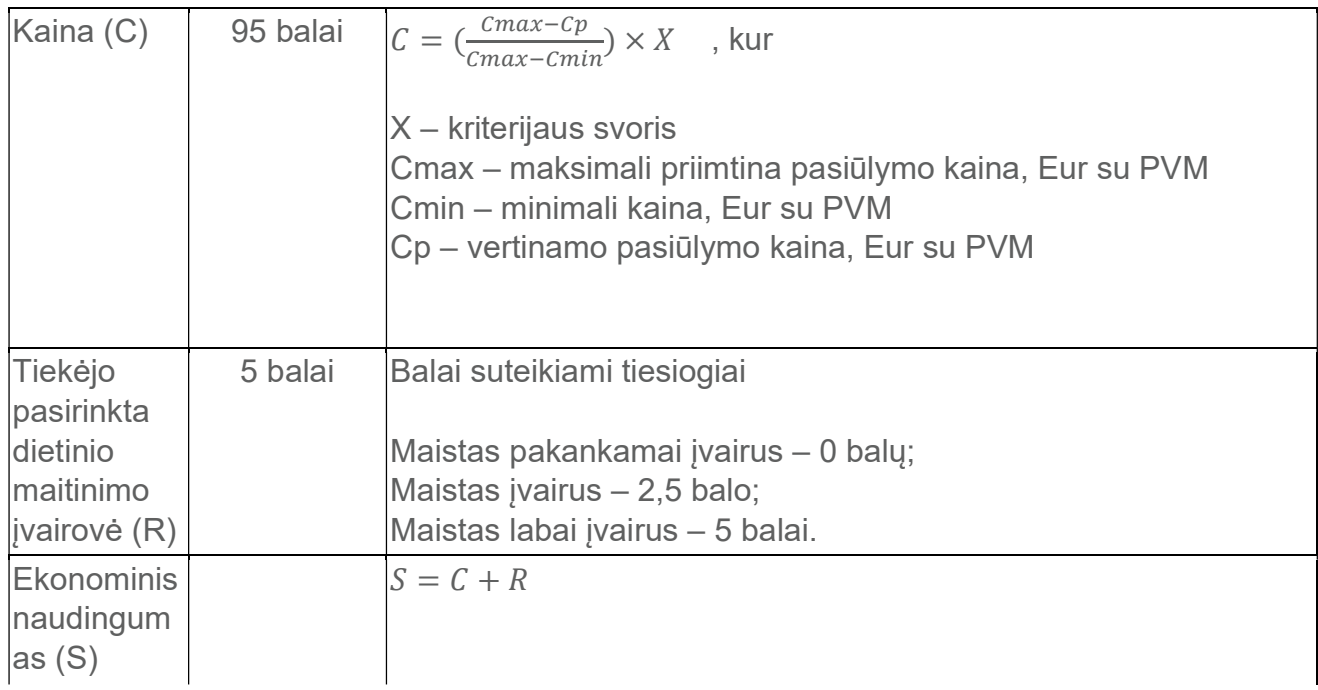

Toliau užsipildykite likusias pirkimo sąlygas:

Pasiūlymo pateikimo terminas (Viešųjų pirkimų įstatyme nustatytas minimalus pasiūlymų pateikimo terminas, taikant DPS) nuo 8 iki 15 d. d.;

Paslaugų teikimo trukmė. Užsakovas pasirenka: [nuo 1 iki 24 mėn.] su galimybe terminą pratęsti ne ilgiau kaip 36 mėn;

Pasirinkite preliminarią numatomą Pirkimo sutarties įsigaliojimo datą: Įprasta sutarties įsigaliojimo data – pasirašius abiems šalims arba galite pasirinkti datą iš kalendoriaus;

Įsipareigojimas nupirkti Paslaugų už ne mažiau kaip (nuo 50 iki 100) procentų konkretaus pirkimo maksimalios kainos Eur su PVM;

Atsiskaitymo už nemokamas Paslaugas terminas (nuo 1 iki 30 kalendorinių dienų); Pirkimui skirta lėšų suma Eur su PVM;

Pasirinkite, ar reikalaujate Pirkimo sutarties įvykdymo užtikrinimo priemonės: Užsakovas, pasirinkęs [TAIP], nurodo: Pirkimo sutarties įvykdymo užtikrinimo priemonė [banko garantija ar draudimo bendrovės laidavimo raštas] arba [nesvarbu]; Užsakovas pasirenka: Pirkimo sutarties įvykdymo užtikrinimo vertės dydžio įmoka [5 % / 6 % / 7 % / 8 % / 9 % /10 % ] Pirkimo sutarties priede nurodytos bendros Paslaugų kainos (Tiekėjo pasiūlymo vertės).

Nurodykite užsakovo kontaktinį asmenį; už Pirkimo sutarties vykdymo priežiūrą atsakingą asmenį ir už Pirkimo sutarties ir pakeitimų paskelbimą atsakingą asmenį.

# $CDO<sup>LT</sup>$

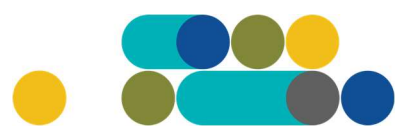

### ATMINTINĖ

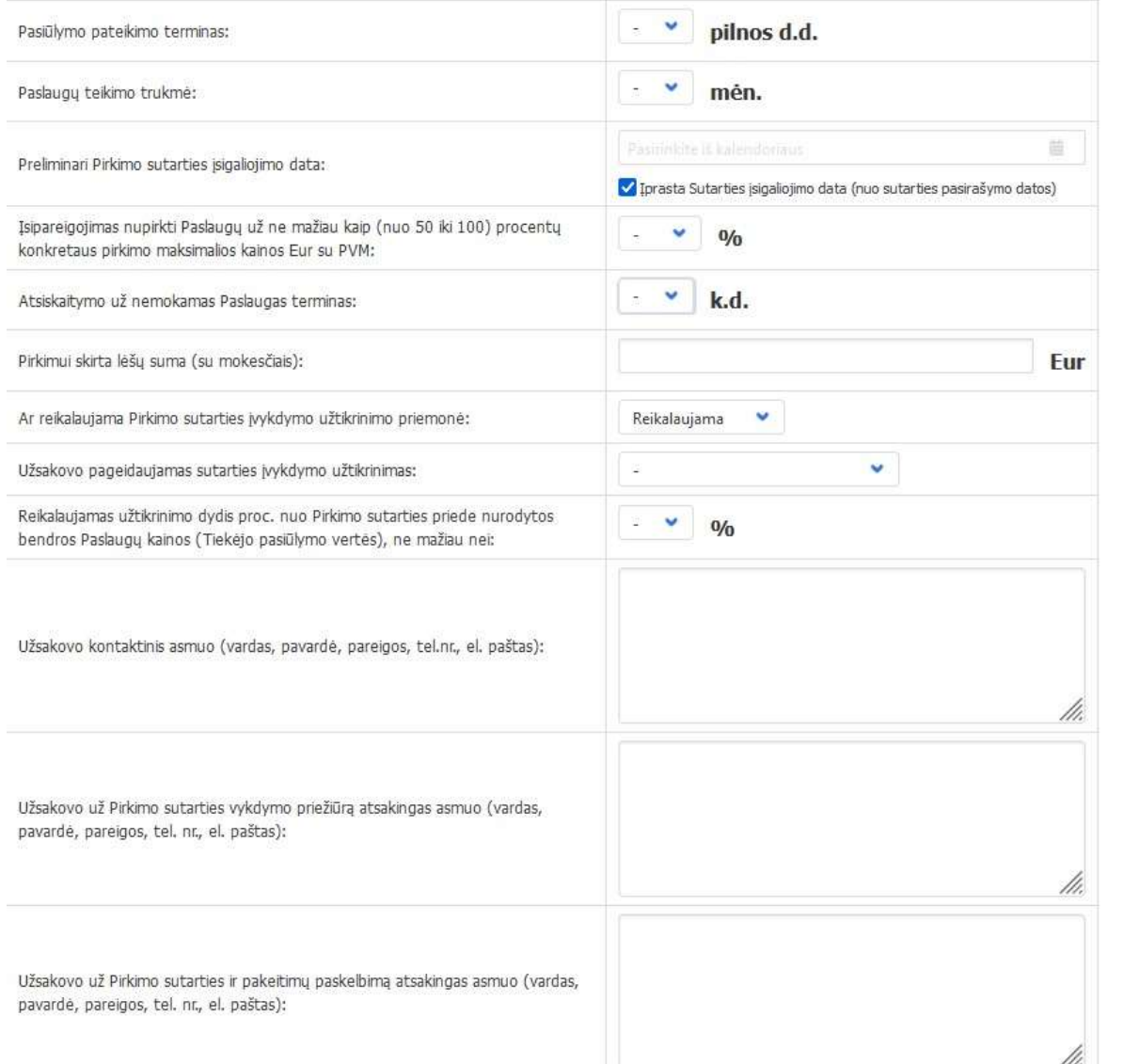

#### Siekdami paslaugų kokybės, prašome atsakyti į užsakyme pateiktą klausimyną.

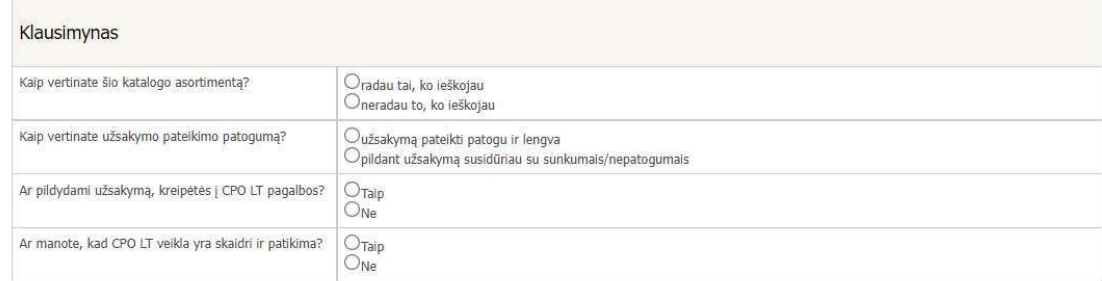

Užpildę užsakymą spauskite "Pateikti auditui".

Pateikti auditui

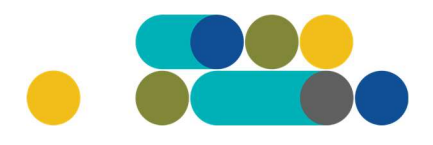

## ATMINTINĖ

Paspaudus mygtuką "Pateikti auditui", reikia patvirtinti, kad užsakymas pateiktas auditavimui yra teisiškai įpareigojantis:

2007.cpo.lt says

Démesio!

Užsakymo pateikimas auditavimui yra teisiškai įpareigojantis:

- Teikdami užsakymą patvirtiname, kad susipažinome su šiai prikimo kategorijai taikomomis VšĮ CPO LT dinaminės pirkimo sistemos (tame tarpe ir Pagrindinės sutarties) sąlygomis ir įsipareigojame jų laikytis. - Pateikdami šį užsakymą įsipareigojame sudaryti Pagrindinę sutartį su laimėjusiu tiekėju.

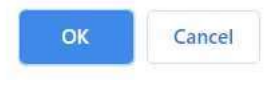

Tuomet Jūsų užsakymas automatiškai bus patikrintas ir jeigu jame bus neužpildytų arba netinkamai užpildytų laukų, sistema neleis pateikti užsakymo auditui ir surašys netikslumus, kuriuos turėsite ištaisyti ir vėl paspausti "Pateikti auditui":

O Nepaskelbta, nes neužpildyta arba neišsaugota informacija: Prašome pilnai užpildyti informacija apie pistatymo vietą(-as)

CPO LT Pirkimų administratoriui, audituojančiam šio modulio pirkimus, sistema užsakymus automatiniu būdu pateikia kiekvienos darbo dienos 14 val. Užsakymas audituojamas iki 5 d.d. Jeigu pirkimų administratorius užsakyme ras klaidų, užsakymas Jums bus gražintas "Redagavimui". Paaiškinimą dėl klaidų užsakyme rasite dešinėje pusėje esančioje "Paklausimų skiltyje".

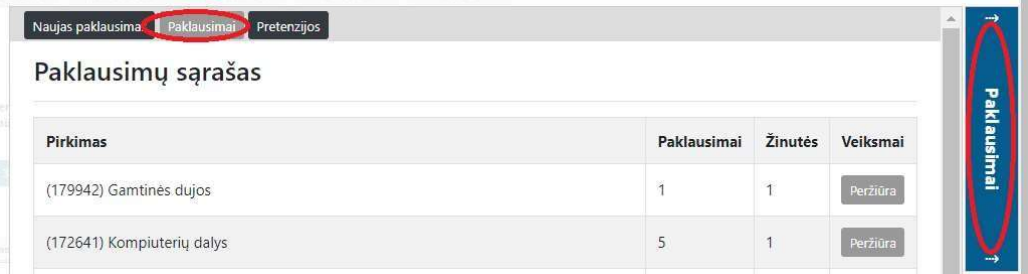

Jeigu klaidų nebus, pirkimų administratorius paskelbs užsakymą. Užsakymo būseną ir eigą rasite skiltyje Pirkimai pateikiamoje lentelėje.

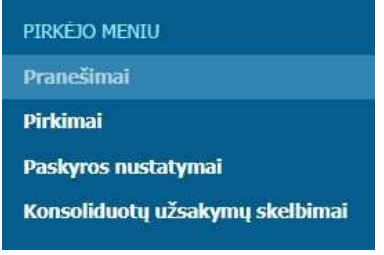

# $CDO<sup>LT</sup>$

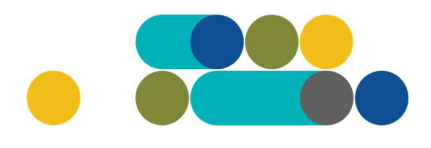

### ATMINTINĖ

Užsakymai gali turėti 6 būsenas:

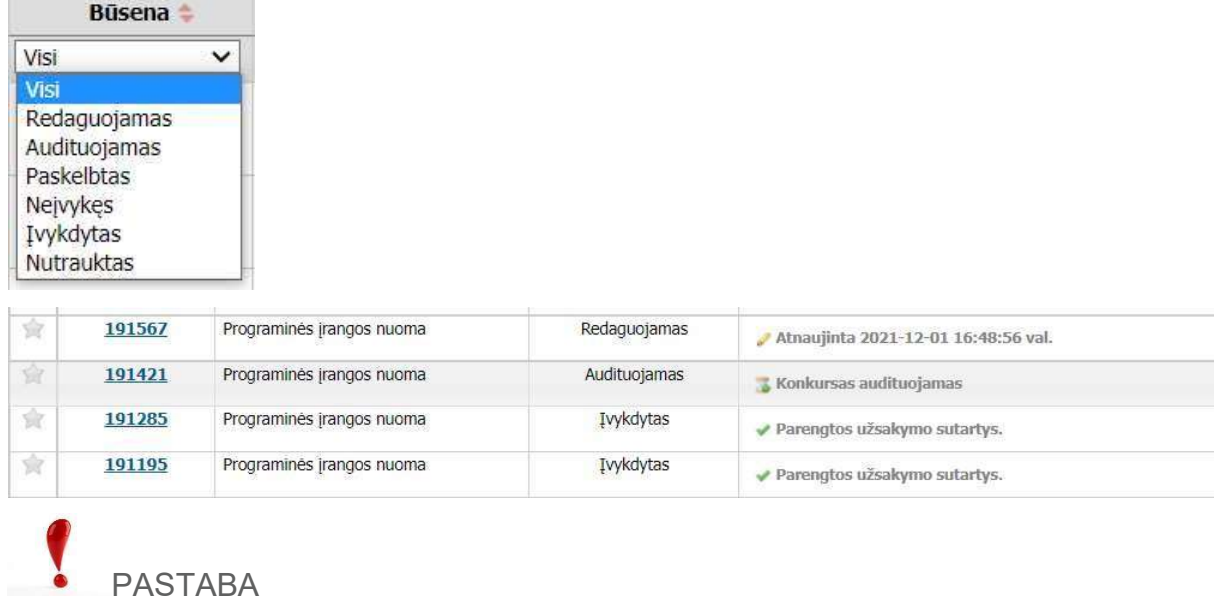

Kol užsakymas nėra paskelbtas viešai, pastebėjus klaidą nedelsdami el. paštu galite kreiptis į VšĮ CPO LT atsakingą darbuotoją su prašymu nutraukti konkretaus pirkimo procedūrų vykdymą. Prašyme turi būti nurodytas užsakymo numeris ir procedūrų nutraukimo priežastis, kontaktiniai pranešėjo duomenys.

Paskelbus užsakymą viešai, perkančioji organizacija turi kreiptis oficialiu raštu į VšĮ CPO LT dėl konkretaus procedūrų nutraukimo el. paštu info@cpo.lt, nurodydama užsakymo numerį ir procedūrų nutraukimo priežastis.

Jeigu kiltų klausimų, susisiekite nurodytais darbuotojų kontaktais.